## Register your product and get support at www.philips.com/welcome

# PhotoFrame

SPF1017

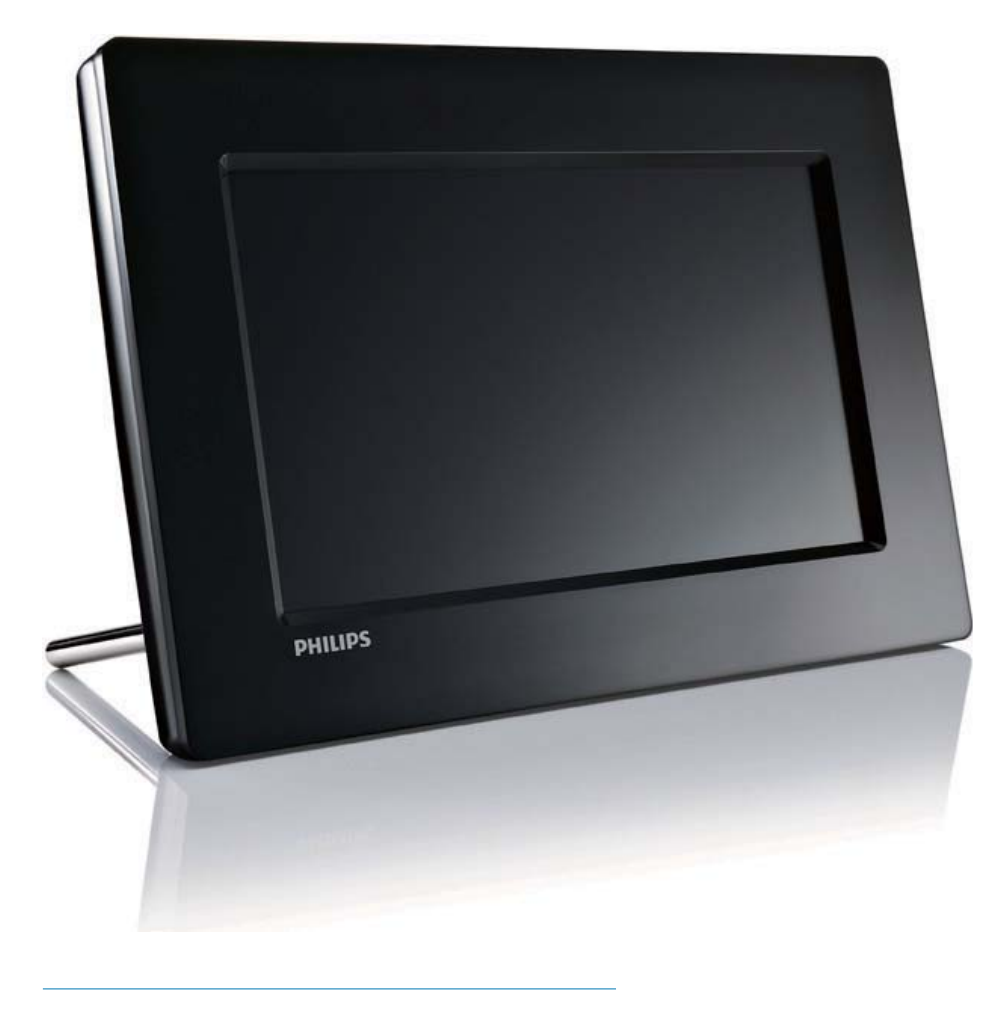

NO Brukerhåndbok

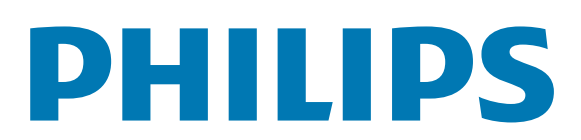

# Innholdsfortegnelse

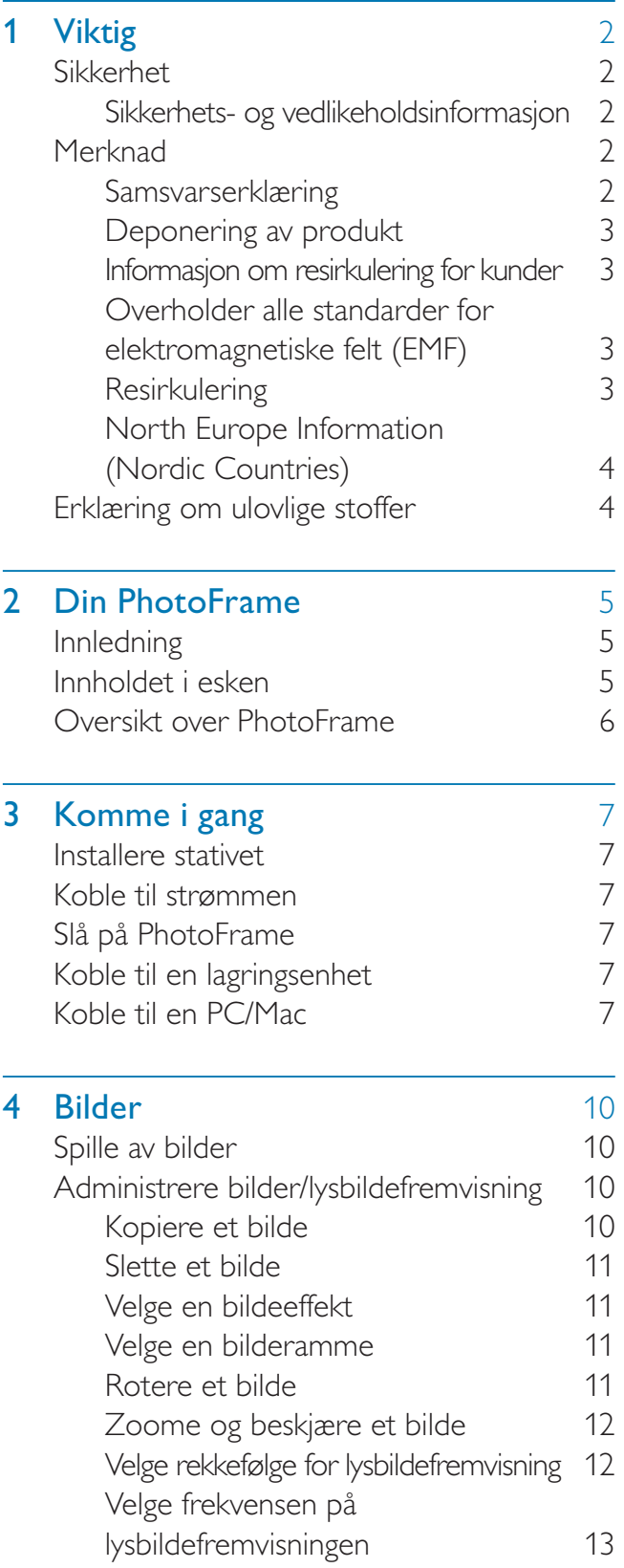

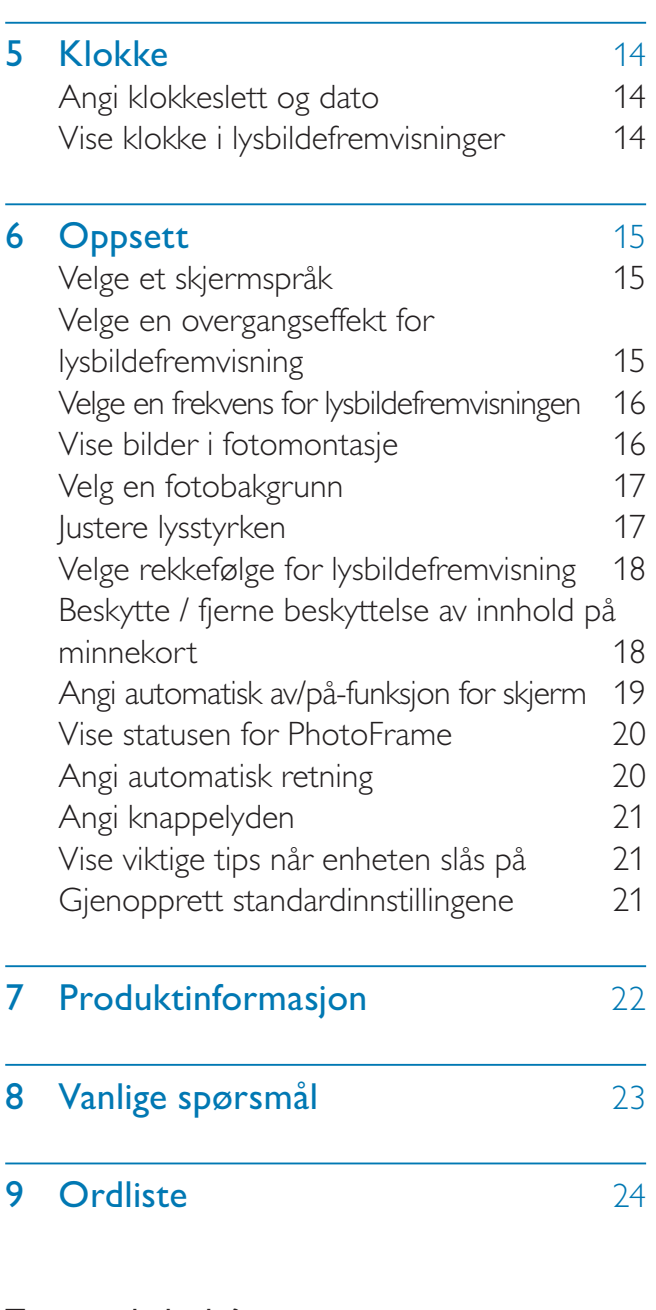

### Trenger du hjelp?

L

Gå til www.philips.com/welcome der du får tilgang til et helt sett med støttemateriell som brukerhåndbok, de siste programvareoppdateringene og svar på vanlige spørsmål.

# **Viktig**

## Sikkerhet

### Sikkerhets- og vedlikeholdsinformasjon

- Ikke berør, trykk, gni eller slå på skjermen med harde gjenstander. Det kan forårsake permanent skade på skjermen.
- Koble fra produktet når det ikke blir brukt over lengre tid.
- Slå av skjermen og koble fra strømkabelen før du rengjør skjermen. Skjermen må bare rengjøres med en myk klut som er fuktet i vann. Bruk aldri stoffer som alkohol, kjemikalier eller rengjøringsmidler til å rengjøre produktet.
- Ikke plasser produktet nær åpen flamme eller andre varmekilder, inkludert direkte sollys.
- Utsett aldri produktet for fuktighet og vann. Plasser aldri beholdere med væske, for eksempel vaser, nær produktet.
- Mist aldri produktet i bakken. Hvis du mister produktet i bakken, vil det bli skadet.
- Hold stativet unna kablene.
- Kontroller at du bare installerer og bruker tjenester eller programvare fra pålitelige kilder uten virus eller skadelig programvare.
- Dette produktet er utformet kun for bruk innendørs.
- Bruk bare strømadapteren som følger med, til dette produktet.

# Merknad

### Garanti

Ingen deler av produktet kan repareres av brukeren. Ikke åpne eller fjern deksler for de interne delene av produktet. Reparasjoner kan bare utføres av Philips-servicesentre og offisielt godkjente servicesteder. Hvis dette ikke følges,

anses alle garantier, uttrykte eller underforståtte, som ugyldige.

Enhver bruk som er uttrykkelig forbudt i henhold til denne håndboken, og eventuelle endringer eller monteringsprosedyrer som ikke er anbefalt eller godkjent i denne håndboken, gjør garantien ugyldig.

### Be responsible **Respect copyrights**

Uautorisert kopiering eller kopiering av kopibeskyttet materiale inkludert dataprogrammer, filer, kringkastinger og lydopptak, kan betraktes som en overtredelse av opphavsretten, noe som er en straffbar handling. Dette utstyret bør ikke brukes til slike formål.

### Samsvarserklæring

Philips Consumer Lifestyle erklærer under vårt ansvar at produktet er i samsvar med følgende standarder EN60950-1:2006 (Sikkerhetskrav til informasjonsteknologiutstyr) EN55022:2006 (Radioforstyrrelseskrav til informasjonsteknologiutstyr) EN55024:1998 (Immunitetskrav til informasjonsteknologiutstyr) EN61000-3-2:2006 (Grenser for utslipp av harmonisk spenning) EN61000-3-3:1995 (Begrensninger på spenningssvingninger og flimmer) og følger bestemmelsene i gjeldende direktiver 73/23/EØF (direktiv om lav spenning) 2004/108/EF (EMC-direktiv) 2006/95/EF (Tilføyelse til direktivene for EMC og lav spenning) og er produsert av en produksjonsorganisasjon på ISO9000-nivå.

### Deponering av produkt

- Det nye produktet ditt inneholder materialer som kan resirkuleres og brukes på nytt. Spesialistfirmaer kan resirkulere produktet ditt for å øke mengden gjenbruksmaterialer, og for å redusere mengden som kastes.
- Sett deg inn i lokale forskrifter for avfallshåndtering av den gamle skjermen fra den lokale Philips-forhandleren.
- (For kunder i Canada og USA) Håndter avfall i samsvar med lokale delstatsforskrifter og føderale forskrifter.

Hvis du vil ha mer informasjon om resirkulering, kan du kontakte www.eia.org (Consumer Education Initiative).

### Informasjon om resirkulering for kunder

Philips oppretter teknisk og økonomisk gjennomførbare mål for å optimalisere miljøytelsen til organisasjonens produkt, tjeneste og aktiviteter.

Under planleggings-, design- og produksjonsstadiet, legger Philips vekt på hvor viktig det er å lage produkter som kan resirkuleres på en enkel måte. Hos Philips innebærer avfallshåndtering deltagelse i nasjonale ta-tilbake-initiativer og resirkuleringsprogrammer hver gang det er mulig, fortrinnsvis i samarbeid med konkurrenter.

Det er for tiden et resirkuleringssystem i gang i europeiske land, for eksempel Nederland, Belgia, Norge, Sverige og Danmark.

I USA har Philips Consumer Lifestyle North America bidratt med penger til Electronic Industries Alliance (EIA) Electronics Recycling Project (prosjekt for resirkulering av elektronikk) og offentlige resirkuleringsinitiativer for gamle elektroniske produkter fra husholdninger Northeast Recycling Council (NERC), som er en veldedig organisasjon, har også arbeidet for å fremme utviklingen

av resirkuleringsmarkedet, og planlegger å implementere et resirkuleringsprogram. I Asia Pacific, Taiwan, kan produktene hentes av Environment Protection Administration (EPA) for å følge prosessen for resirkulering av IT-produkter. Du finner detaljer om dette på websiden www.epa.gov.tw. Hvis du ønsker hjelp og service, kan du lese delen Service and Warranty, eller få hjelp av følgende team av miljøspesialister.

### Overholder alle standarder for elektromagnetiske felt (EMF)

Koninklijke Philips Electronics N.V. produserer og selger flere produkter som er beregnet på forbrukere, og som på samme måte som ethvert elektronisk apparat, ofte kan utstråle og motta elektromagnetiske signaler.

Et av Philips' viktigste forretningsprinsipper er å ta alle nødvendige forholdsregler for helse og sikkerhet, slik at produktene samsvarer med alle de juridiske kravene og oppfyller de EMF-standardene som gjaldt da produktene ble produsert.

Philips er forpliktet til å utvikle, produsere og markedsføre produkter som ikke forårsaker uheldige helsevirkninger. Philips bekrefter at hvis Philips-produkter håndteres riktig ifølge tilsiktet bruk, er det trygt å bruke dem ut fra den kunnskapen vi har per dags dato. Philips har en aktiv rolle i utviklingen av internasjonale standarder for EMF og sikkerhet, noe som gjør det mulig for Philips å forutse den videre utviklingen på dette området, for slik å kunne integrere den i produktene på et tidlig stadium.

### **Resirkulering**

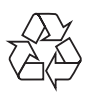

Produktet er utformet og produsert med materiale og deler av svært høy kvalitet som kan resirkuleres og gjenbrukes.

Når et produkt er merket med en søppeldunk med kryss over, betyr det at produktet dekkes av EU-direktiv 2002/66/EF:

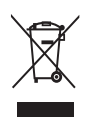

Produktet skal ikke kastes sammen med annet husholdningsavfall. Gjør deg kjent med lokale bestemmelser om avfallsdeponering av elektriske og elektroniske produkter. Hvis du deponerer gamle produkter riktig, bidrar du til å forhindre negative konsekvenser for helse og miljø.

### North Europe Information (Nordic Countries)

### VARNING:

FÖRSÄKRA DIG OM ATT HUVUDBRYTARE OCH UTTAG ÄR LÄTÅTKOMLIGA, NÄR DU STÄLLER DIN UTRUSTNING PÅPLATS. Placering/Ventilation

#### ADVARSEL:

SØRG VED PLACERINGEN FOR, AT NETLEDNINGENS STIK OG STIKKONTAKT ER NEMT TILGÆNGELIGE. Paikka/Ilmankierto VAROITUS: SIJOITA LAITE SITEN, ETTÄ VERKKOJOHTO VOIDAAN TARVITTAESSA HELPOSTI

IRROTTAA PISTORASIASTA.

Plassering/Ventilasjon

### ADVARSEL:

NÅR DETTE UTSTYRET PLASSERES, MÅ DU PASSE PÅ AT KONTAKTENE FOR STØMTILFØRSEL ER LETTE Å NÅ.

### Erklæring om ulovlige stoffer

Dette produktet er i samsvar med kravene til RoHs og Philips BSD (AR17-G04-5010-010).

# 2 Din PhotoFrame

Gratulerer med kjøpet, og velkommen til Philips! Hvis du vil dra full nytte av støtten som Philips tilbyr, kan du registrere produktet ditt på www. philips.com/welcome.

## Innledning

Med Philips digitale PhotoFrame kan du vise JPEG-bilder av høy kvalitet direkte fra minnekortene dine.

### Innholdet i esken

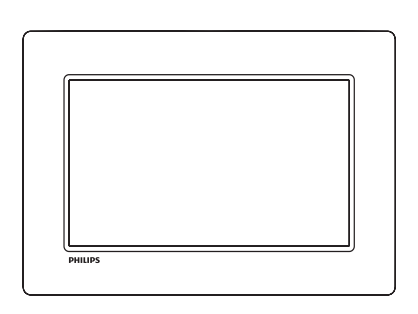

• Philips digitale PhotoFrame

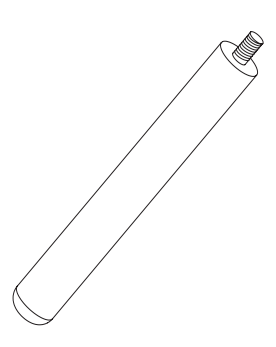

**Stativ** 

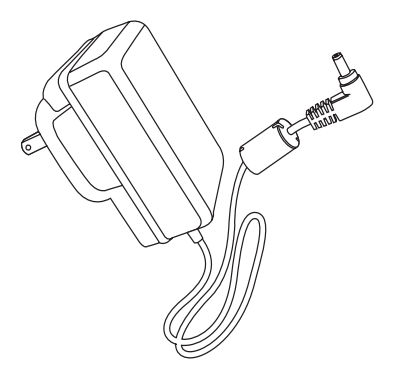

• Vekselstrømsadapter

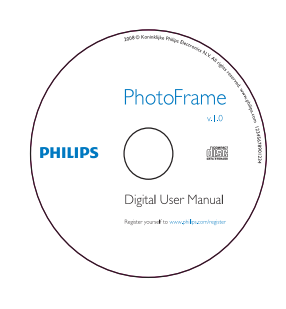

- CD-ROM
	- Digital brukerhåndbok
	- Automatisk kjøring av programvare

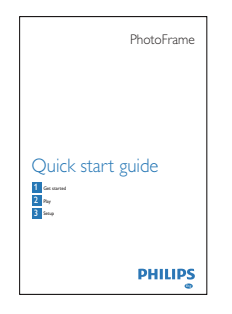

**Hurtigveiledning** 

## Oversikt over PhotoFrame

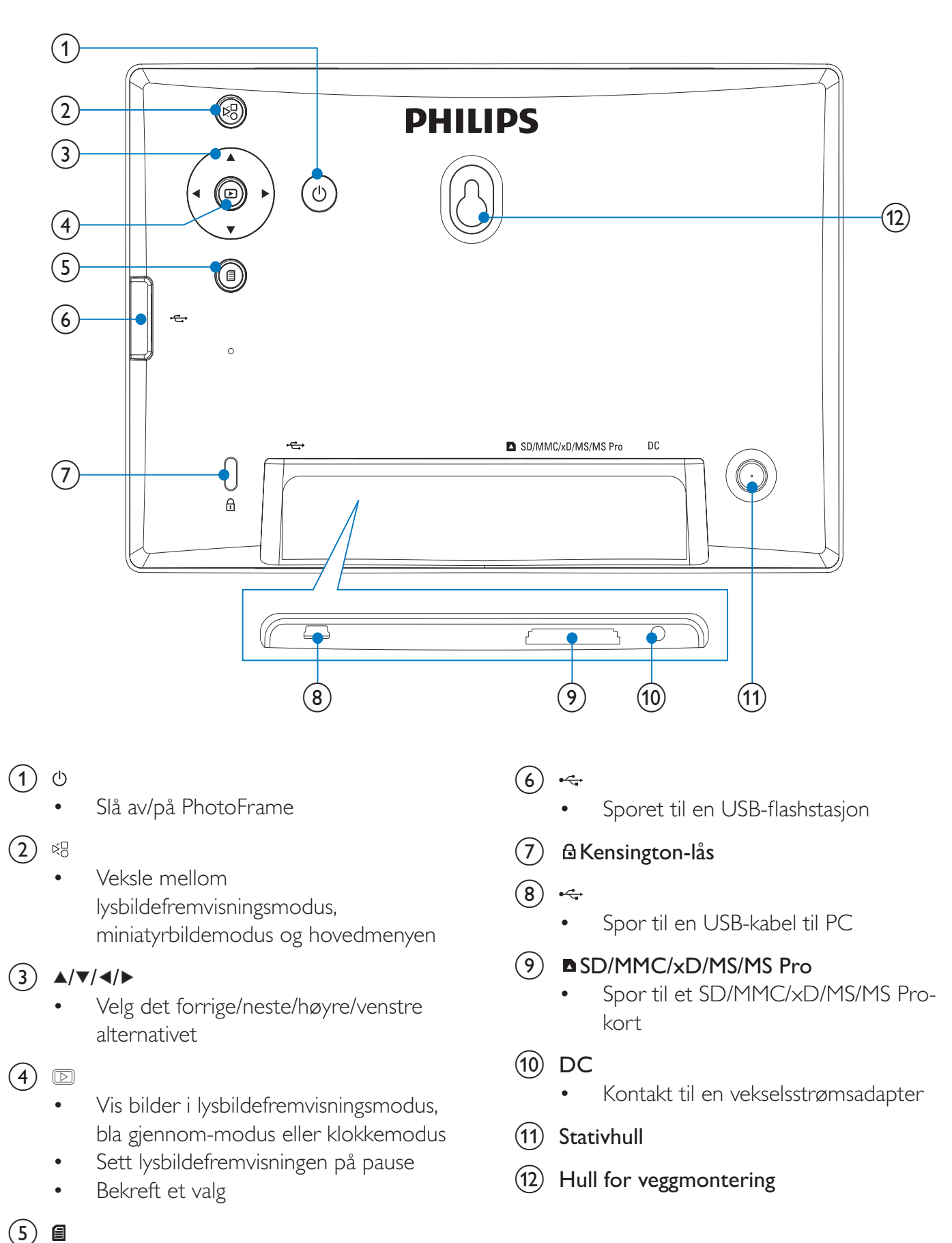

• Åpne/avslutt fotomenyen

# Norsk

# 3 Komme i gang

#### Forsiktig

• Bruk bare kontrollene slik det er beskrevet i brukerhåndboken.

Følg alltid instruksjonene i dette kapittelet i rekkefølge.

Hvis du kontakter Philips, vil du bli spurt om modell- og serienummeret til dette apparatet. Du finner modell- og serienummeret bak på apparatet. Skriv numrene her: Modellnummer

Serienummer

### Installere stativet

\_\_\_\_\_\_\_\_\_\_\_\_\_\_\_\_\_\_\_\_\_\_\_\_\_\_

\_\_\_\_\_\_\_\_\_\_\_\_\_\_\_\_\_\_\_\_\_\_\_\_\_\_\_

Hvis du skal plassere PhotoFrame på en jevn overflate, må du feste det medfølgende stativet på baksiden av PhotoFrame.

1 Skyv stativet inn på PhotoFrame.

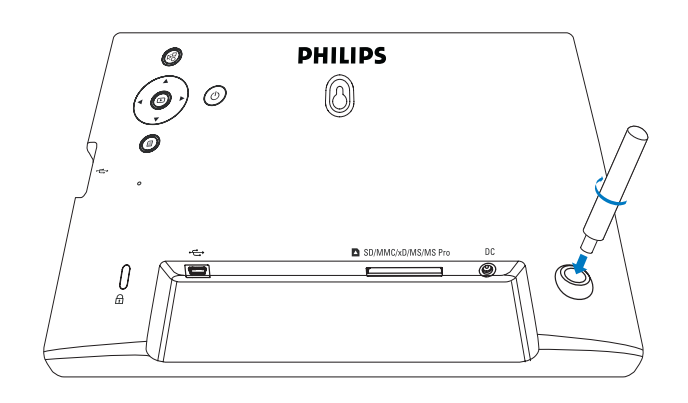

2 Skru stativet godt fast i stativhullet.

## Koble til strømmen

#### Merknad

- Når du skal plassere PhotoFrame, må du kontrollere at støpselet og stikkontakten er lett tilgjengelig.
- 1 Koble strømledningen til DC-uttaket på PhotoFrame.

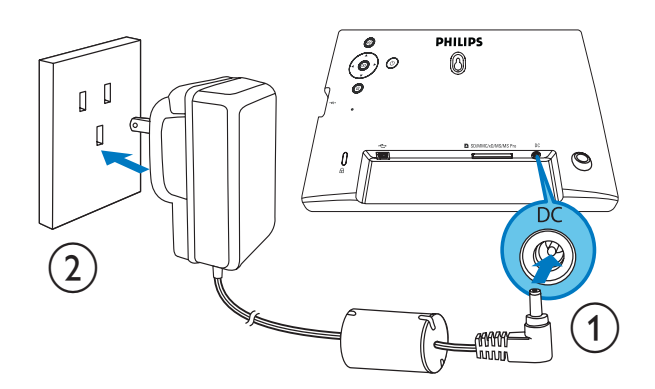

2 Koble strømledningen til en stikkontakt.

### Slå på PhotoFrame

#### Merknad

• Du kan ikke slå av PhotoFrame før alle kopierings- og lagringshandlingene er fullført.

- **1** trykker du på og holder nede  $\emptyset$  i mer enn ett sekund.
	- » Bildene vises i lysbildefremvisningsmodus.
	- Hvis du vil slå av PhotoFrame, trykker du på og holder nede  $\Phi$ .

## Koble til en lagringsenhet

#### Forsiktig

• Ikke fjern en lagringsenhet fra PhotoFrame når filene overføres fra eller til lagringsenheten.

Du kan spille av JPEG-bilder fra én av følgende lagringsenheter som er koblet til PhotoFrame:

- Secure Digital (SD)
- Secure Digital (SDHC)
- Multimediekort (MMC)
- $\times$ D-kort  $(\times D)$
- Memory Stick (MS)
- Memory Stick Pro (med adapter)
- USB-minnestasjon Vi garanterer imidlertid ikke for bruken av alle typer minnekort.
- 1 For kort av typen xD/SD/MMC/MS/MS Pro setter du dem i sporet til du hører det sier "KLIKK".
	- En USB-minnestasjon skal settes ordentlig inn i sporet.

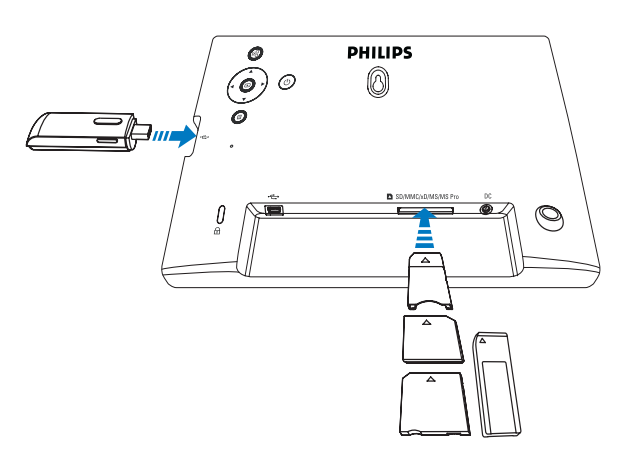

» Bilder på lagringsenheten vises i lysbildefremvisningsmodus.

#### Slik fjerner du en lagringsenhet:

• For kort av typen xD/SD/MMC/MS/ MS Pro skyver du kortet inn og drar det deretter ut.

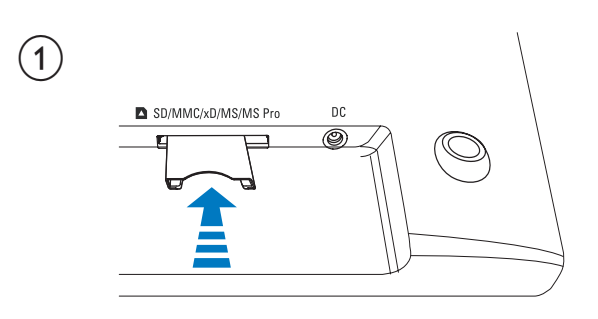

 $\circled{2}$ 

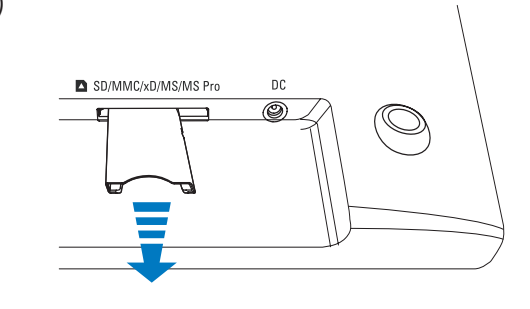

• Dra USB-minnestasjonen ut av PhotoFrame.

## Koble til en PC/Mac

### Forsiktig

• Ikke koble PhotoFrame fra PCen når filer overføres mellom PhotoFrame og en PC/Mac.

#### Systemkrav:

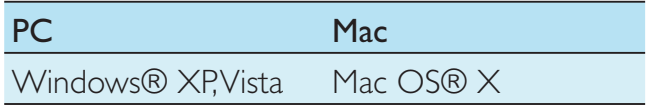

# På PC:<br>1 Kc

Koble USB-kabelen som følger med, til PhotoFrame og en PC/Mac.

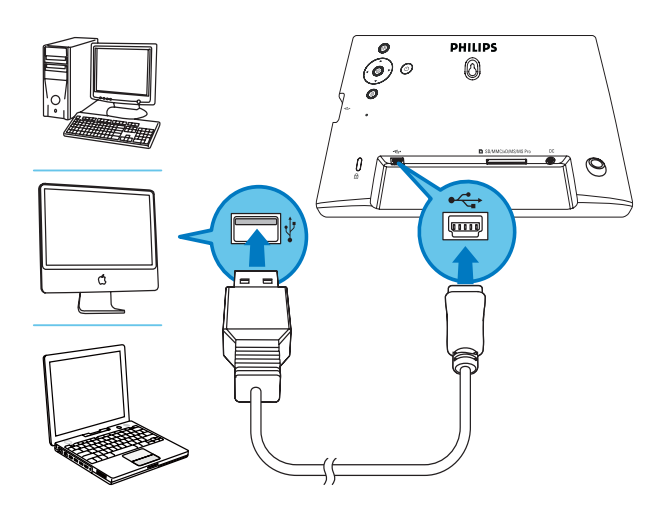

- » Du kan dra og slippe JPEG-bilder fra en PC/Mac til internminnet på PhotoFrame.
- 2 Når all kopiering og lagring er fullført, kobler du USB-kabelen fra PC/Mac og PhotoFrame.

# 4 Bilder

# Spille av bilder

1 På hovedmenyen velger du [Photo] og deretter trykker du på **D** for å bekrefte.

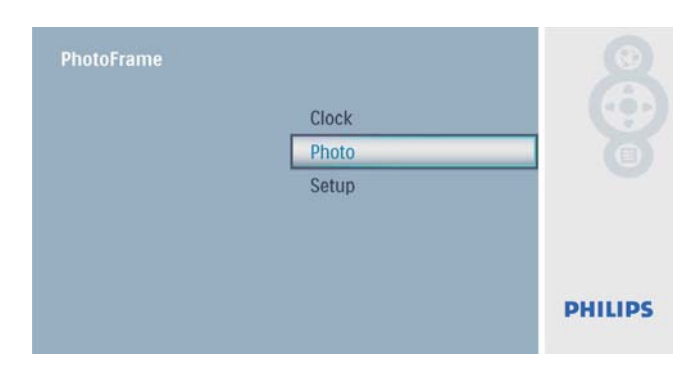

2 Velg en bildekilde, og trykk deretter på  $\mathbb D$ for å bekrefte.

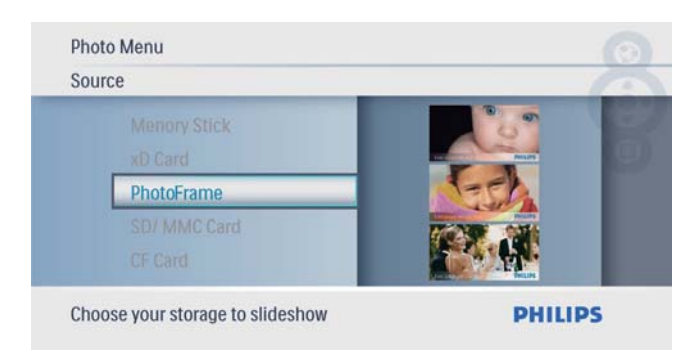

3 Velg et bilde, og trykk deretter på  $\boxplus$  for å bekrefte.

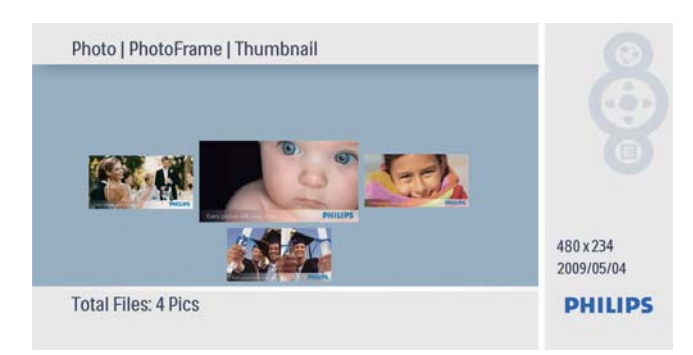

## Administrere bilder/ lysbildefremvisning

Du kan administrere et bilde eller angi innstillinger for lysbildefremvisning i modusen for lysbildefremvisning/miniatyrbilde.

- 1 I modusen for lysbildefremvisning/ miniatyrbilde trykker du på  $\blacksquare$ .
	- » Bildemenyen vises.

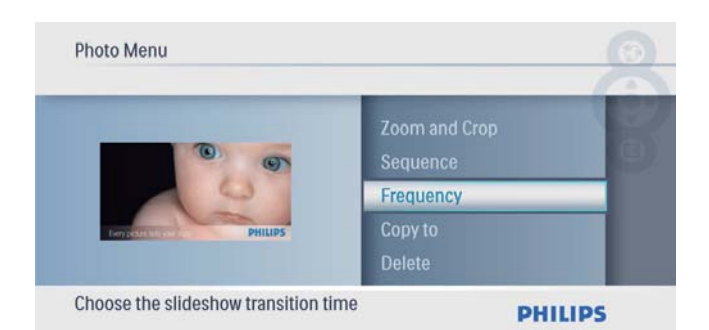

### Kopiere et bilde

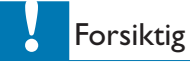

• Ikke fjern en lagringsenhet før kopieringen eller slettingen er fullført.

**1** I [Photo Menu] velger du  $[Copy To]$  og deretter trykker du på **D** for å bekrefte.

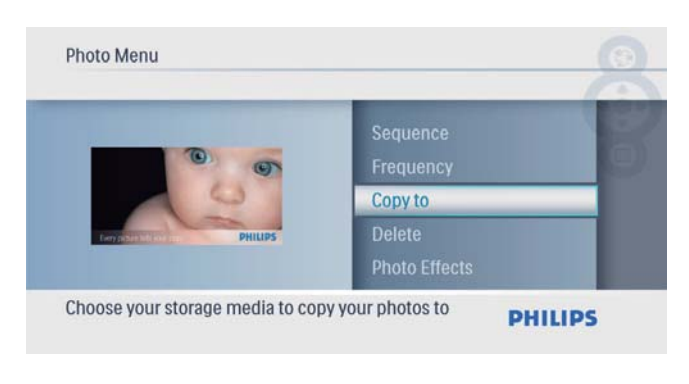

**2** Trykk på $\textcircled{2}$  for å starte kopieringen. » Bildet kopieres til PhotoFrame.

### Tips

• Når det ikke er nok minne til å lagre flere bilder, vises det en feilmelding.

### Slette et bilde

#### Forsiktig

• Ikke fjern en lagringsenhet før kopieringen eller slettingen er fullført.

**1** I [Photo Menu] velger du [Delete] og deretter trykker du på  $\overline{\mathbb{D}}$  for å bekrefte.

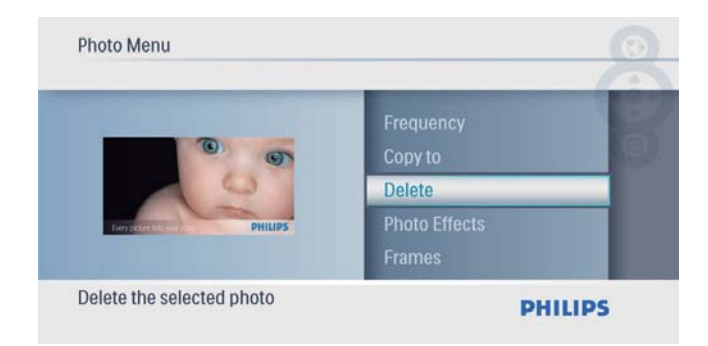

2 Velg **[Yes]**, og trykk deretter på  $\Box$  for å bekrefte.

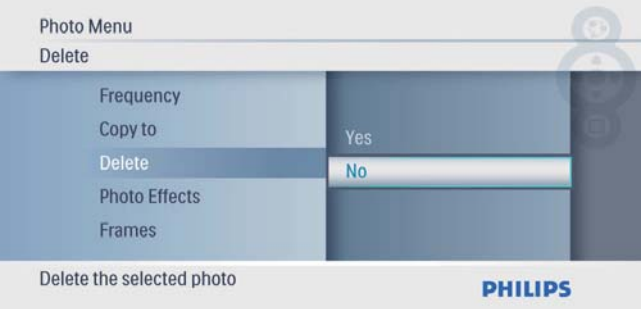

### Velge en bildeeffekt

**1** I [Photo Menu] velger du [Photo Effects] og deretter trykker du på **I** for å bekrefte.

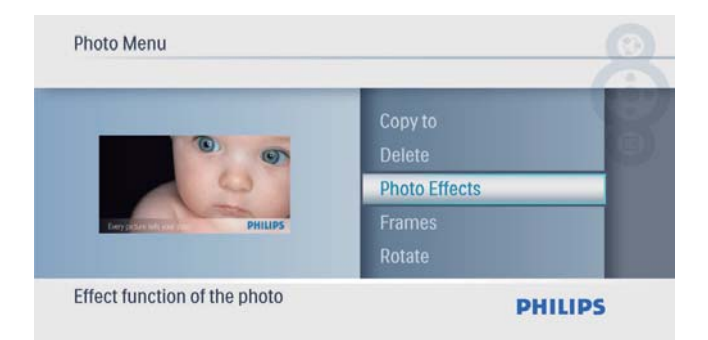

2 Velg et alternativ, og trykk deretter på  $\circledB$ for å bekrefte.

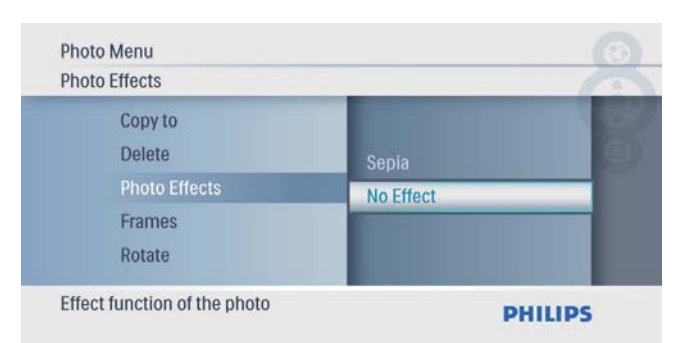

### Velge en bilderamme

**1** I [Photo Menu] velger du [Frames] og deretter trykker du på **D** for å bekrefte.

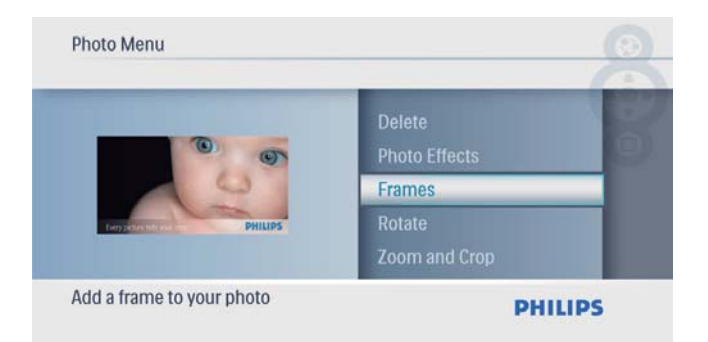

2 Trykk på  $\blacktriangle$ / $\blacktriangledown$  for å velge en ramme, og trykk deretter på **D** for å bekrefte.

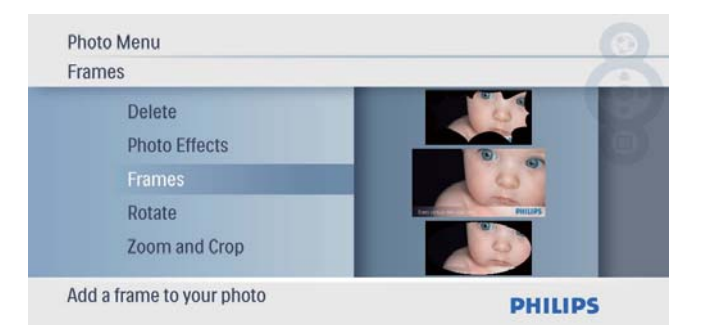

### Rotere et bilde

**1** I **[Photo Menu]** velger du **[Rotate]** og deretter trykker du på **D** for å bekrefte.

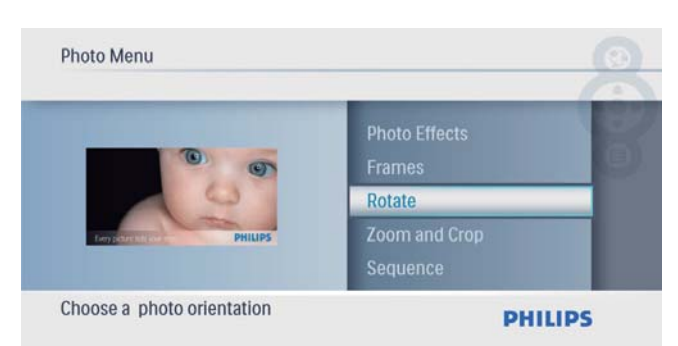

**2** Trykk på  $\blacktriangle/\blacktriangledown$  for å velge en retning, og trykk deretter på  $\textcircled{E}$  for å bekrefte.

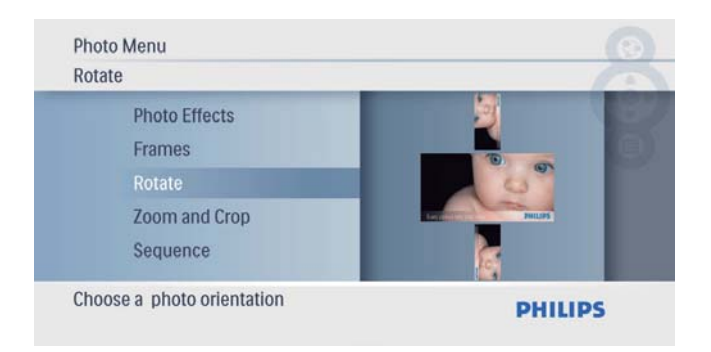

### Zoome og beskjære et bilde

**1** I [Photo Menu] velger du [Zoom and Crop] og deretter trykker du på **D** for å bekrefte.

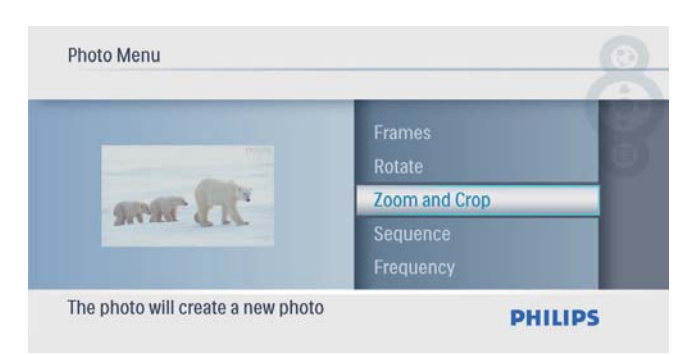

- **2** Trykk på  $\blacktriangle$  for å zoome inn i et bilde, og trykk deretter på  $\textcircled{E}$  for å bekrefte.
	- Trykk på  $\blacktriangledown$  for å zoome ut i et bilde, og trykk deretter på **II** for å bekrefte.
- **3** Trykk på  $\blacktriangle$ / $\blacktriangledown$ / $\blacktriangleleft$ / $\blacktriangleright$  for å panorere bildet, og trykk deretter på **D** for å bekrefte.

 $4$  Velg [Yes], og trykk deretter på  $\textcircled{1}$  for å bekrefte.

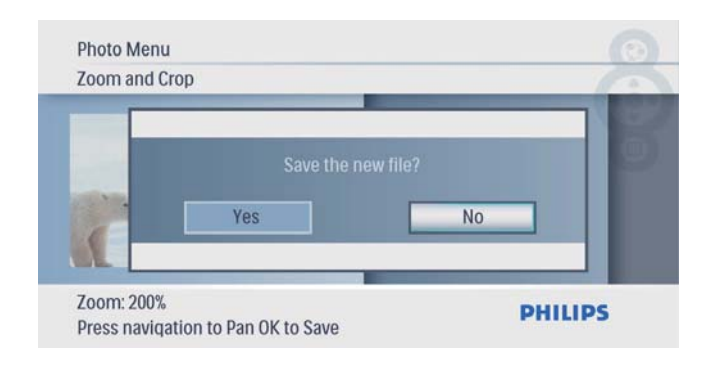

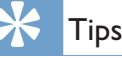

• Funksjonene for zoom og beskjæring brukes bare på bilder på over 432 x 234 piksler.

### Velge rekkefølge for lysbildefremvisning

Du kan vise lysbildefremvisningen i rekkefølge eller vilkårlig.

1 I [Photo Menu] velger du [Sequence] og deretter trykker du på **II** for å bekrefte.

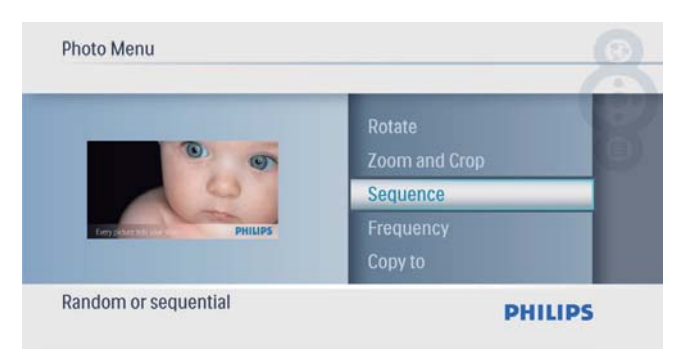

2 Velg et alternativ, og trykk deretter på  $\circledB$ for å bekrefte.

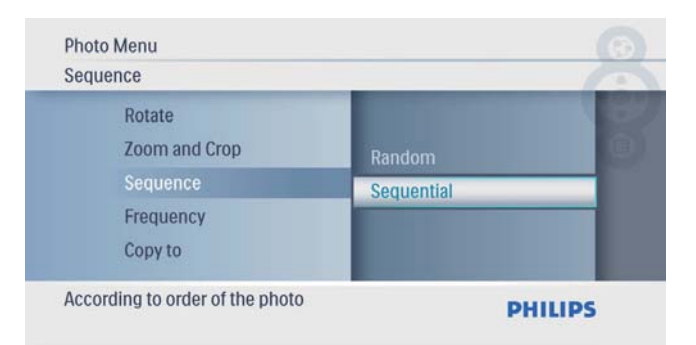

### Velge frekvensen på lysbildefremvisningen

1 I [Photo Menu] velger du [Frequency] og deretter trykker du på  $\overline{\mathbb{D}}$  for å bekrefte.

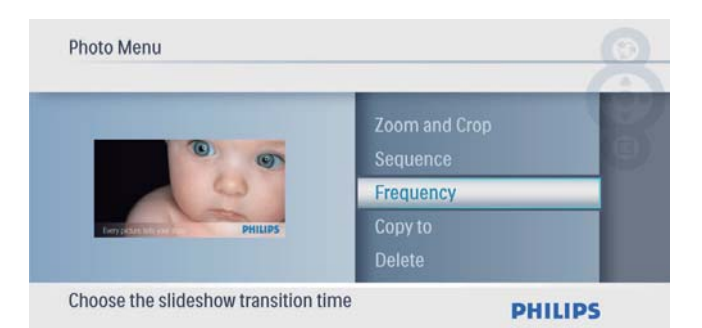

2 Velg en overgangstid, og trykk på  $\textcircled{\tiny{\text{I}}}$  for å bekrefte.

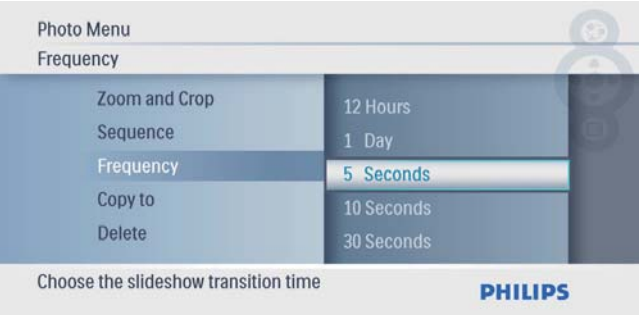

# 5 Klokke

# Angi klokkeslett og dato

1 På hovedmenyen velger du [Clock] og deretter trykker du på  $\Box$  for å bekrefte.

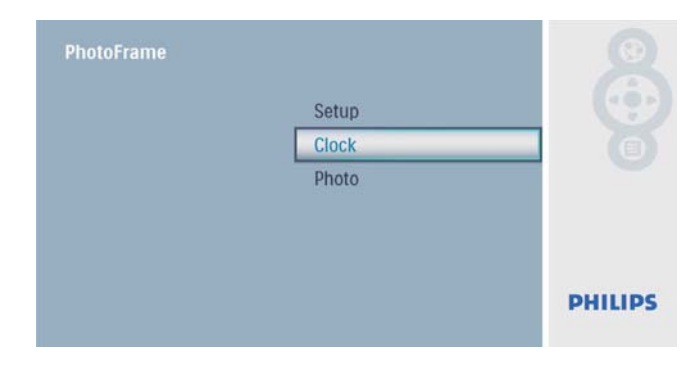

 $2$  Velg **[Time and Date]**, og trykk deretter på **ID** for å bekrefte.

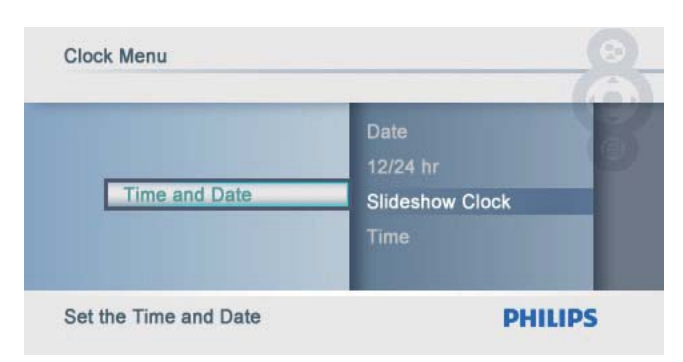

• Velg [12/24 hr] > [12HR] / [24HR], og trykk deretter på **II** for å bekrefte.

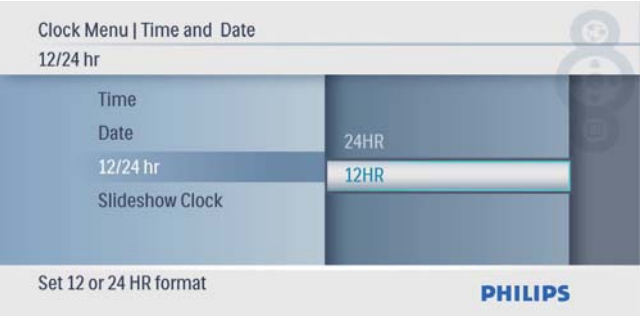

3 Velg [Time] / [Date], og trykk deretter på **ID** for å bekrefte.

**4** Trykk på  $\triangle$ / $\blacktriangledown$ / $\triangleleft$ / $\blacktriangleright$  for å angi klokkeslett/ dato, og trykk deretter på **D** for å bekrefte.

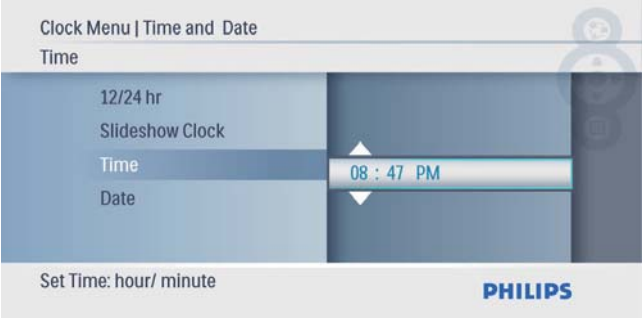

## Vise klokke i lysbildefremvisninger

1 Velg [Slideshow Clock] på menyen [Time and Date], og trykk på  $\mathbb D$  for å bekrefte.

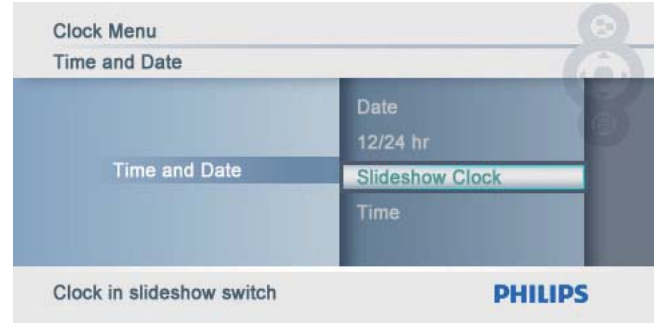

2 Velg [Yes], og trykk deretter på  $\overline{\mathbb{D}}$  for å bekrefte.

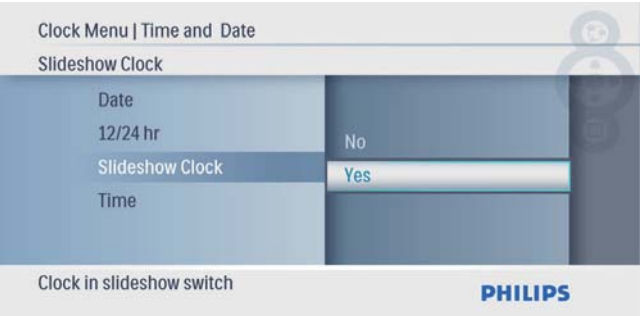

» Du kan vise en klokke i lysbildefremvisninger.

# 6 Oppsett

# Velge et skjermspråk

1 På hovedmenyen velger du [Setup] og deretter trykker du på **D** for å bekrefte.

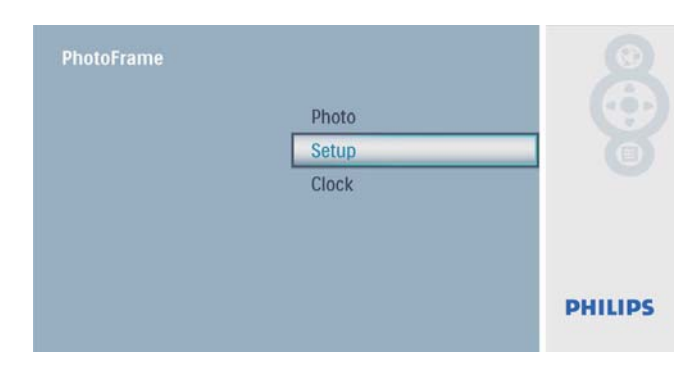

2 Velg [Language], og trykk deretter på D for å bekrefte.

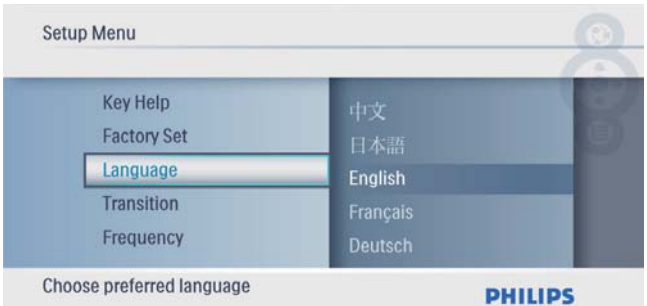

3 Velg et språk, og trykk deretter på  $\Box$  for å bekrefte.

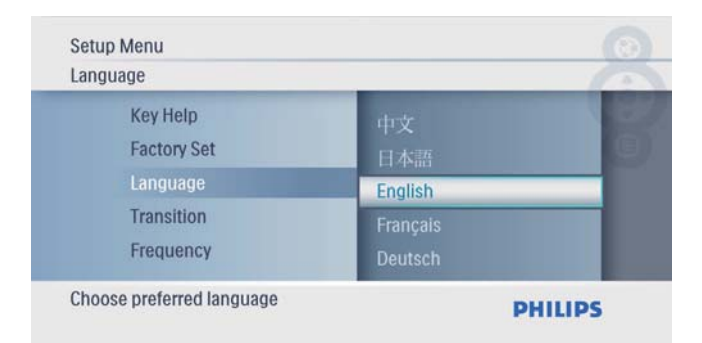

## Velge en overgangseffekt for lysbildefremvisning

1 På hovedmenyen velger du [Setup] og deretter trykker du på **II** for å bekrefte.

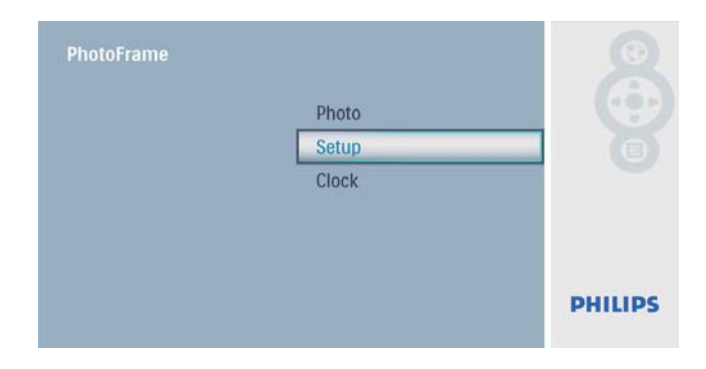

 $2$  Velg [Transition], og trykk deretter på  $\circledB$ for å bekrefte.

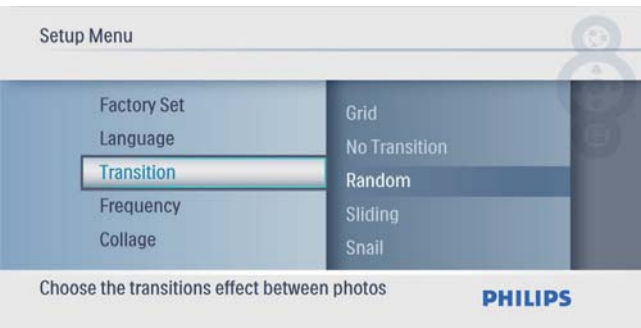

3 Velg et alternativ, og trykk deretter på  $\Box$ for å bekrefte.

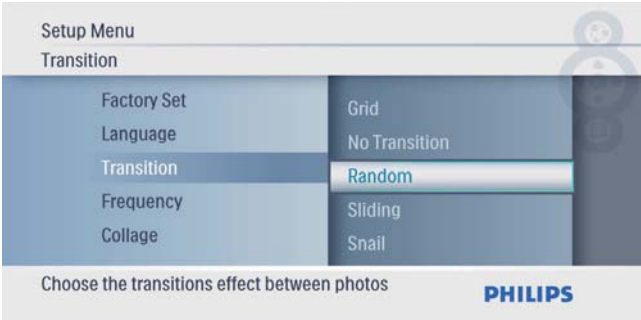

### Velge en frekvens for lysbildefremvisningen

1 På hovedmenyen velger du [Setup] og deretter trykker du på **II** for å bekrefte.

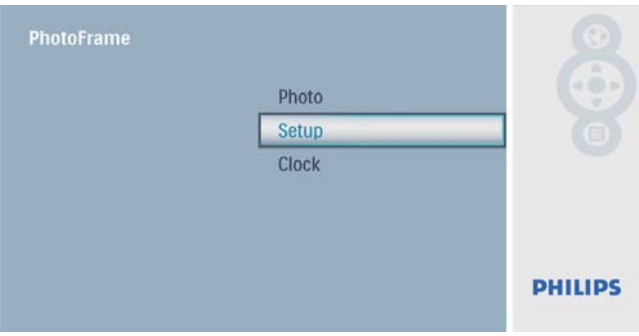

2 Velg [Frequency], og trykk deretter på  $\circledB$ for å bekrefte.

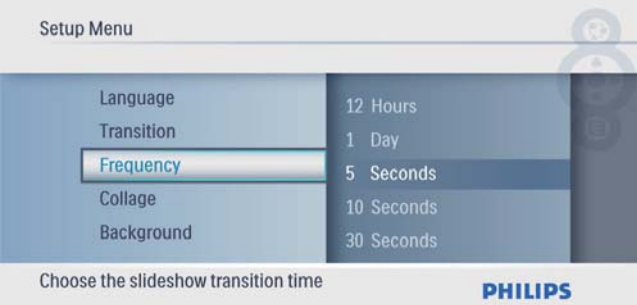

3 Velg et alternativ, og trykk deretter på  $\circledB$ for å bekrefte.

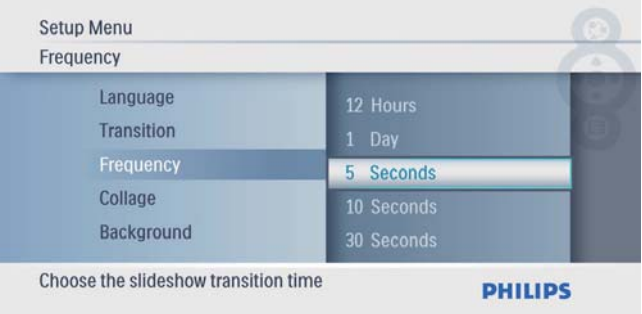

# Vise bilder i fotomontasje

1 På hovedmenyen velger du [Setup] og deretter trykker du på **D** for å bekrefte.

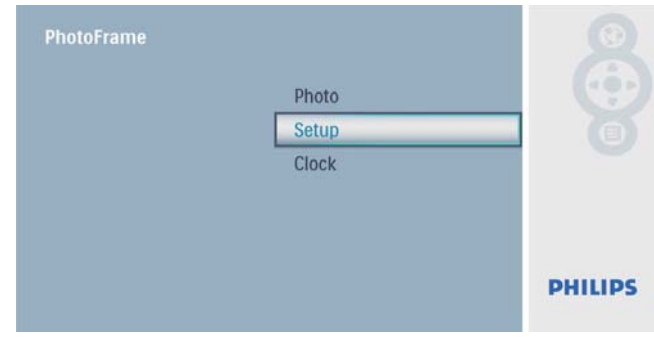

 $2$  Velg **[Collage]**, og trykk deretter på  $\boxplus$  for å bekrefte.

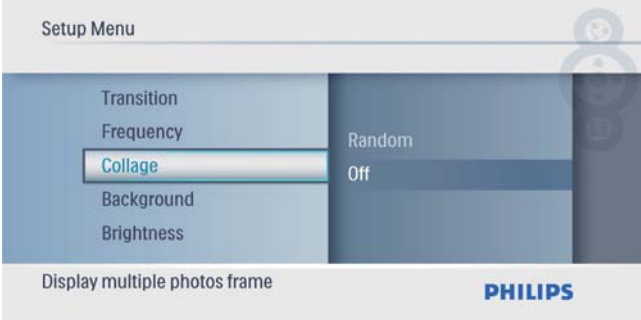

**3** Velg **[Random]**, og trykk deretter på  $\Box$  for å bekrefte.

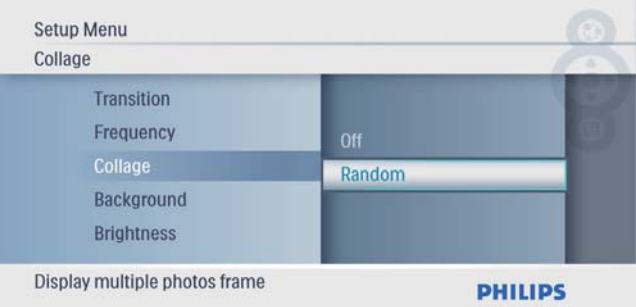

• Hvis du vil deaktivere fotomontasjefunksjonen, må du velge [Off] og deretter trykke på **D** for å bekrefte.

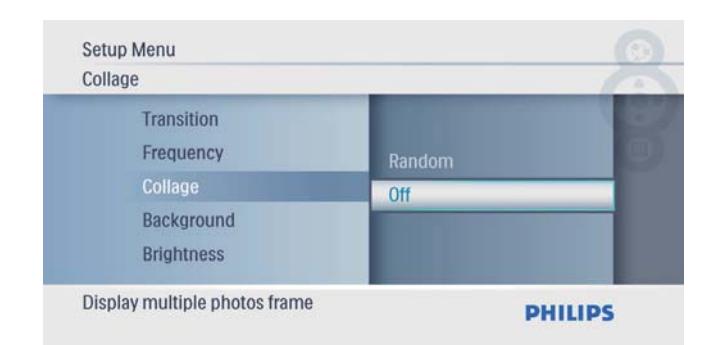

# Norsk

# Velg en fotobakgrunn

1 På hovedmenyen velger du [Setup] og deretter trykker du på **II** for å bekrefte.

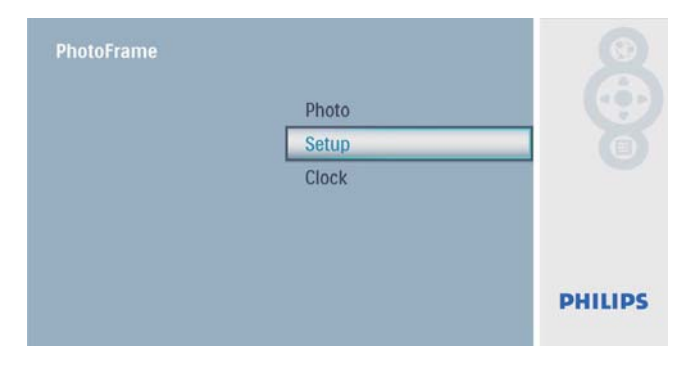

2 Velg [Background], og trykk deretter på  $\overline{\mathbb{D}}$ for å bekrefte.

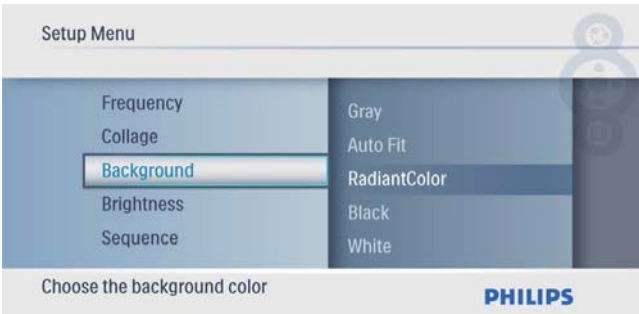

- 3 Velg et alternativ, og trykk deretter på  $\square$ for å bekrefte.
	- » Hvis du velger en bakgrunnsfarge, viser PhotoFrame et bilde med en bakgrunnsfarge.

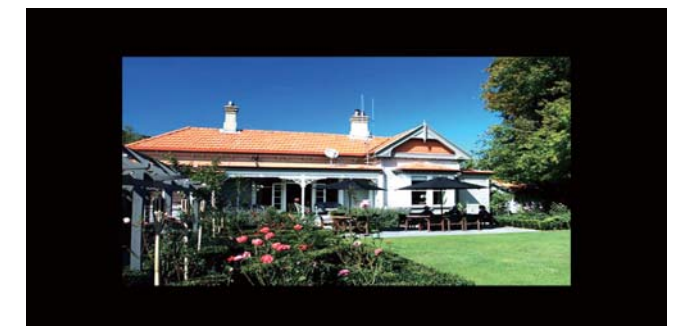

» Hvis du velger [Auto Fit], forlenger PhotoFrame bildet for å fylle skjermen med bildeforvrengning.

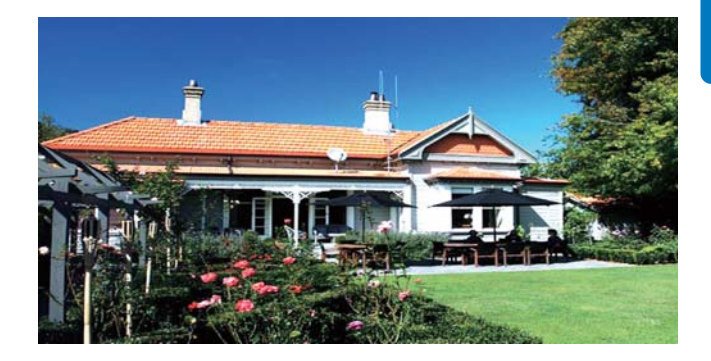

» Hvis du velger [RadiantColor], utvider PhotoFrame fargen på kantene av et lite bilde som ikke fyller hele skjermen, for å fylle skjermen uten svarte striper eller forvrengning av sideforhold.

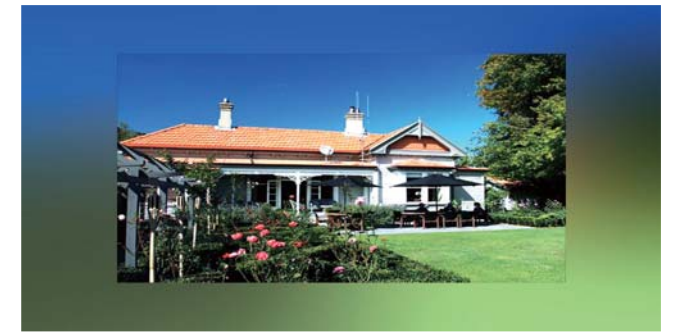

### Justere lysstyrken

1 På hovedmenyen velger du [Setup] og deretter trykker du på **II** for å bekrefte.

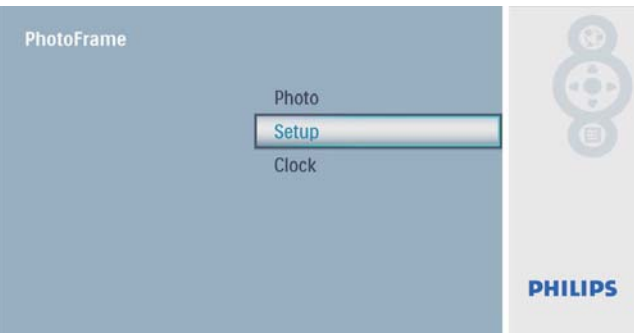

2 Velg [Brightness], og trykk deretter på  $\circledB$ for å bekrefte.

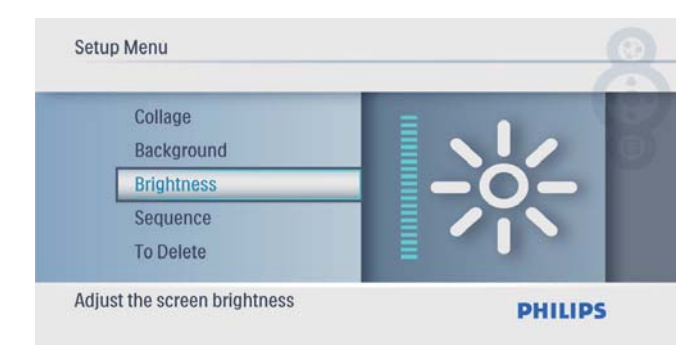

**3** Trykk på  $\blacktriangle$ / $\blacktriangledown$  for å justere lysstyrken, og trykk deretter på **D** for å bekrefte.

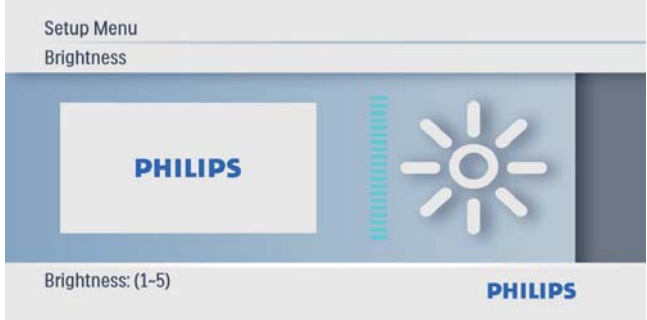

 $2$  Velg **[Sequence]**, og trykk deretter på  $\circledB$ for å bekrefte.

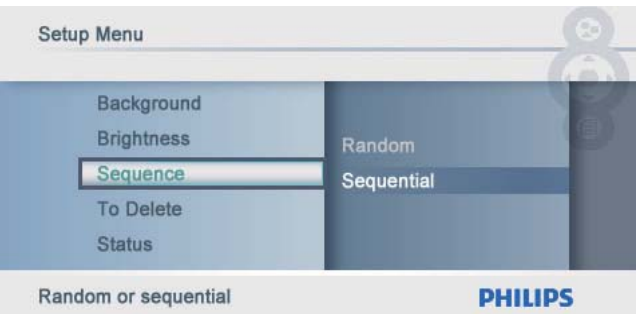

**3** Velg et alternativ, og trykk deretter på  $\circledB$ for å bekrefte.

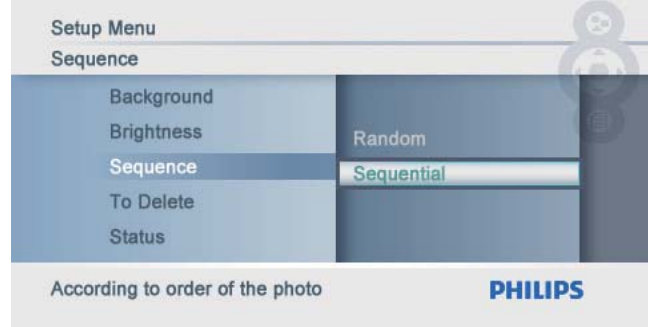

### Velge rekkefølge for lysbildefremvisning

1 På hovedmenyen velger du [Setup] og deretter trykker du på **D** for å bekrefte.

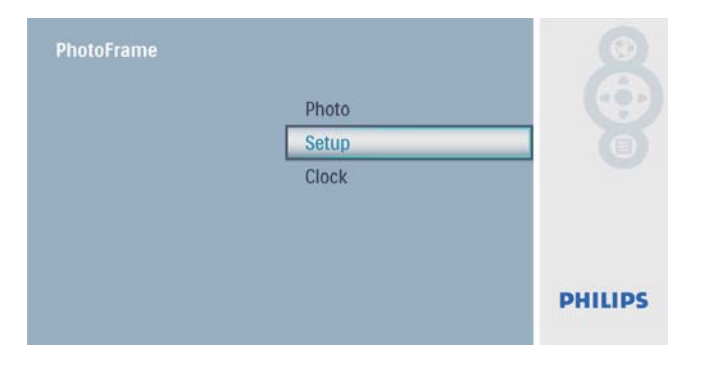

### Beskytte / fjerne beskyttelse av innhold på minnekort

Du kan aktivere slettefunksjonen på en lagringsenhet som er tilgjengelig på PhotoFrame. Hvis du vil unngå å slette bilder på en lagringsenhet, kan du også deaktivere slettefunksjonen på en lagringsenhet.

1 På hovedmenyen velger du [Setup] og deretter trykker du på **D** for å bekrefte.

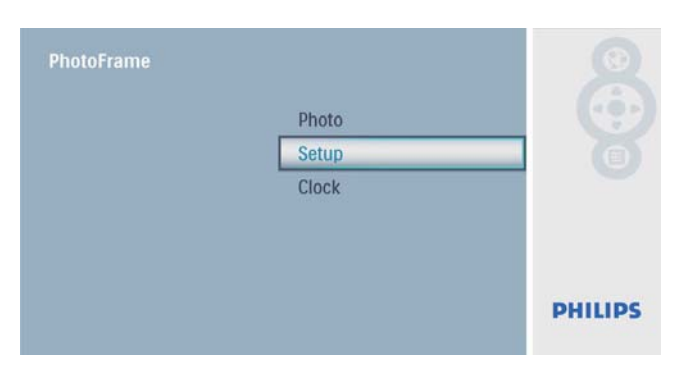

 $2$  Velg **[To Delete]**, og trykk deretter på  $\textcircled{\tiny{\textsf{D}}}$ for å bekrefte.

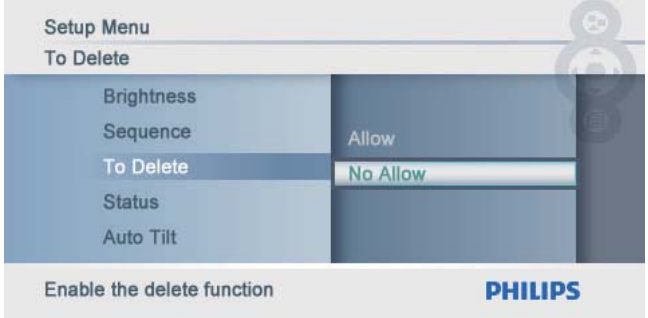

 $3$  Velg [Allow] / [Not Allow], og trykk deretter på  $\square$  for å bekrefte.

# Vise statusen for PhotoFrame

1 På hovedmenyen velger du [Setup] og deretter trykker du på **D** for å bekrefte.

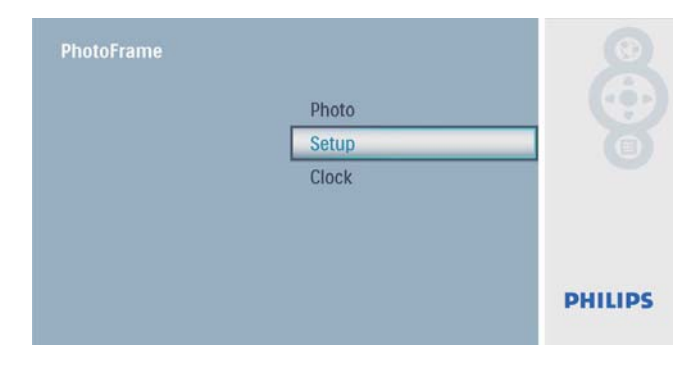

### $2$  Velg [Status].

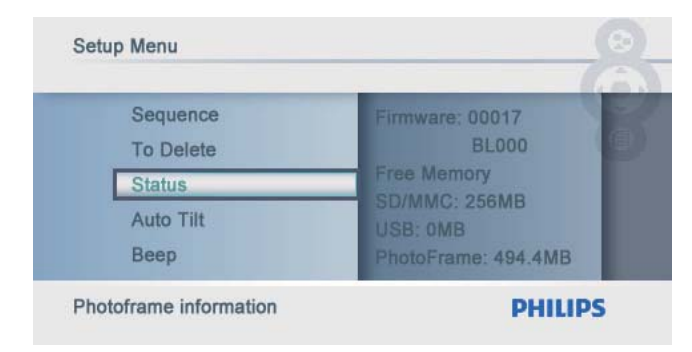

» Statusen til PhotoFrame vises på høyre side av skjermen.

# Angi automatisk retning

Du kan vise bilder i den riktige retningen avhengig av om PhotoFrame har en horisontal eller vertikal retning.

1 På hovedmenyen velger du [Setup] og deretter trykker du på **I** for å bekrefte.

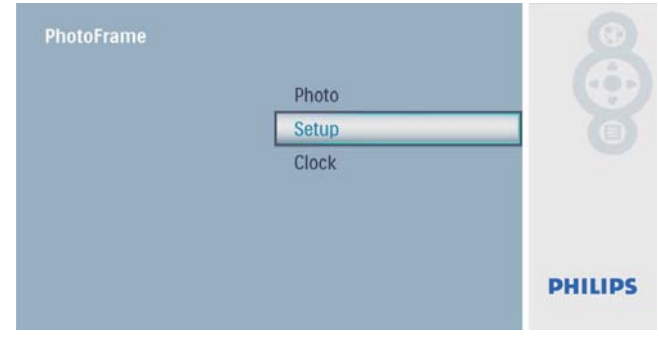

2 Velg  $[Aut\sigma\text{Tilt}]$ , og trykk deretter på  $\textcircled{D}$ for å bekrefte.

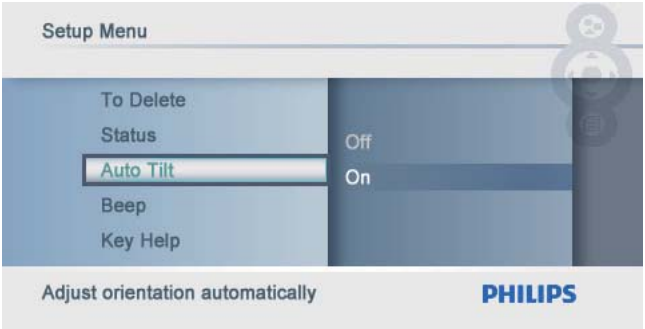

 $3$  Velg [On], og trykk deretter på  $\scriptstyle\rm\boxdot$  for å bekrefte.

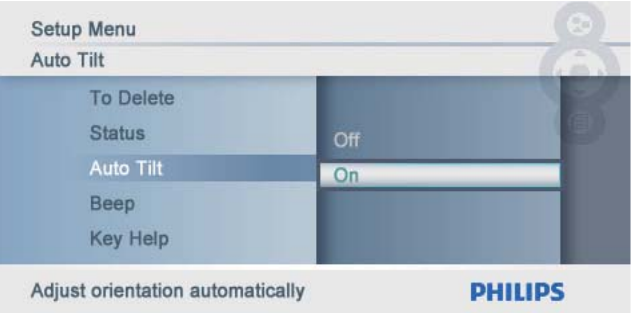

• Når du vil slå av funksjonen for automatisk retning, velger du [Off] og trykker deretter på  $\textcircled{E}$  for å bekrefte.

## Angi knappelyden

1 På hovedmenyen velger du [Setup] og deretter trykker du på **D** for å bekrefte.

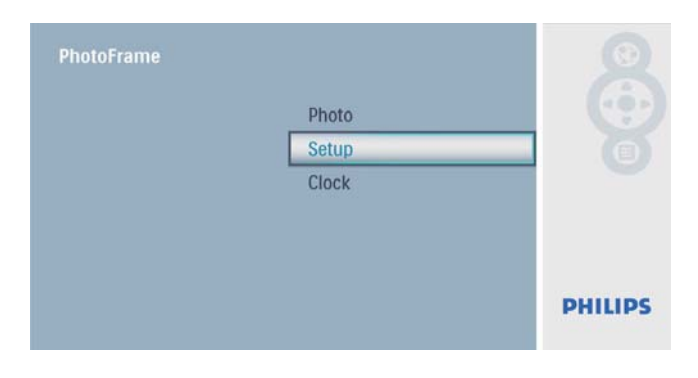

2 Velg [Beep], og trykk deretter på  $\Box$  for å bekrefte.

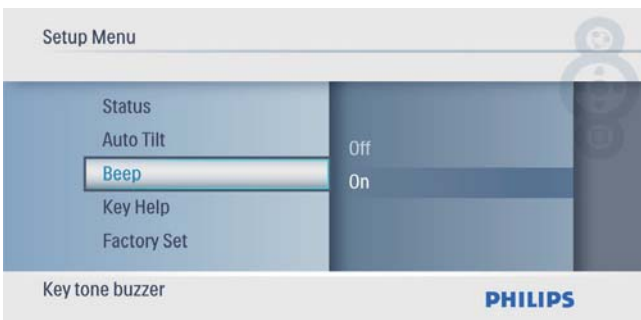

3 Velg [On] for å slå på knappelyden, og trykk deretter på **D** for å bekrefte.

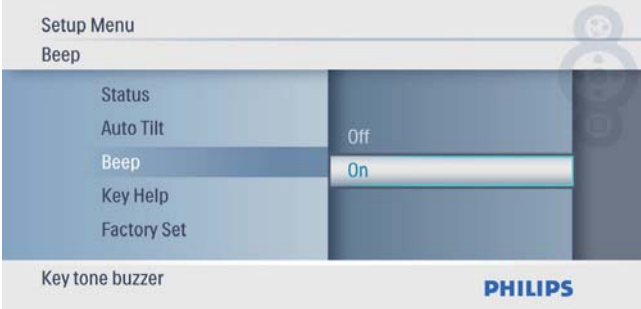

• Når du vil slå av knappelyden, velger du [Off] og trykker deretter på @ for å bekrefte.

## Vise viktige tips når enheten slås på

1 På hovedmenyen velger du [Setup] og deretter trykker du på **D** for å bekrefte.

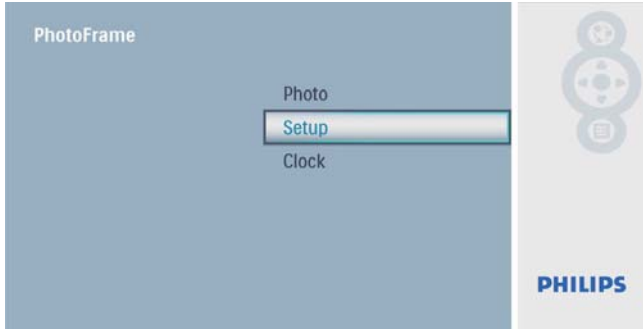

2 Velg [Key Help], og trykk deretter på D for å bekrefte.

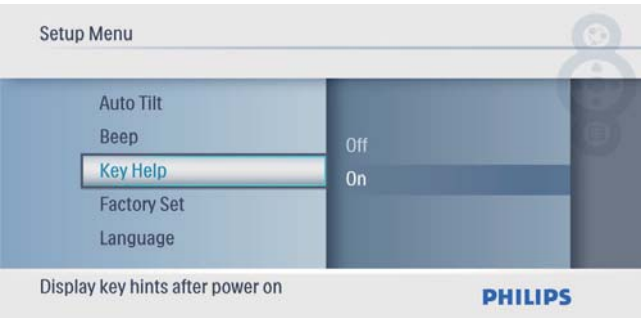

3 Velg [On] for å vise viktige tips når enheten slås på, og trykk deretter på **D** for å bekrefte.

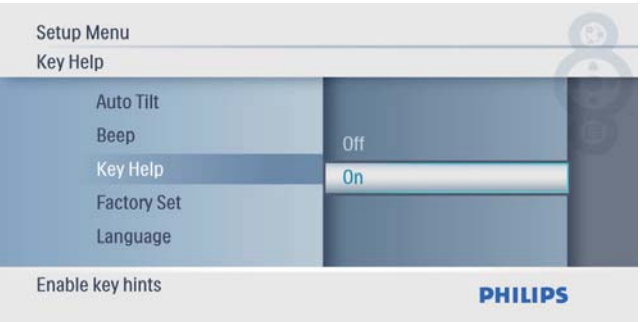

• Hvis du ikke vil vise viktige tips når enheten slås på, velger du [Off]. Trykk deretter på  $\textcircled{E}$  for å bekrefte.

### **Gjenopprett** standardinnstillingene

1 På hovedmenyen velger du [Setup] og deretter trykker du på **D** for å bekrefte.

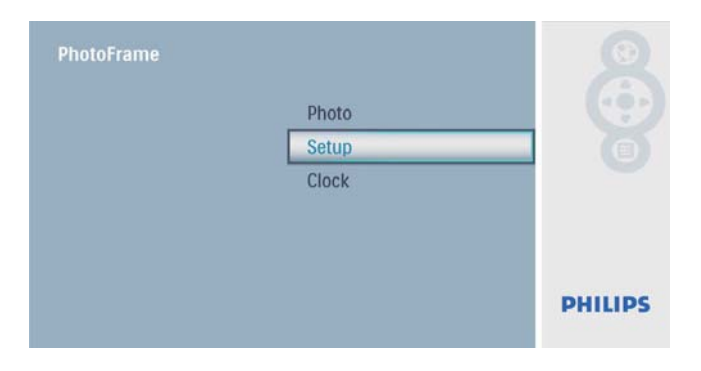

2 Velg [Factory Set], og trykk deretter på D for å bekrefte.

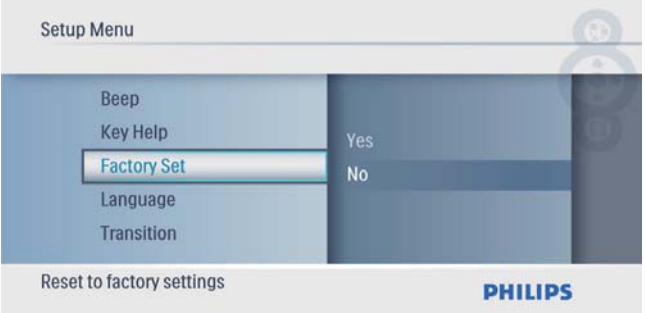

3 Velg [Yes], og trykk deretter på  $\textcircled{\tiny{\text{I}}}$  for å bekrefte.

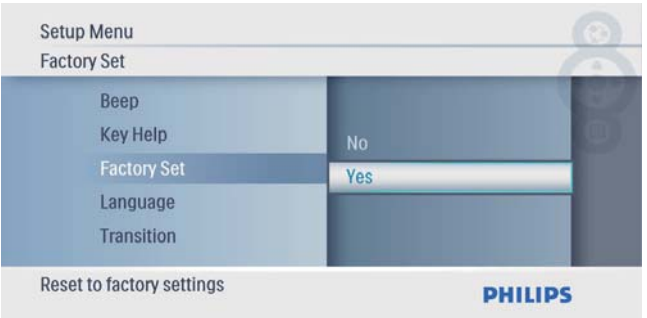

# 7 Produktinformasjon

#### Merknad

• Produktinformasjon kan endres uten varsel.

#### Bilde/skjerm

- Visningsvinkel: ved kontrastforhold > 10, 140° (H) / 100° (V)
- Levetid, ved 50 % lysstyrke: 20 000 timer
- Sideforhold: 16 : 10
- Paneloppløsning: 432 × 234
- Lysstyrke (typisk): 250 cd/m<sup>2</sup>
- Kontrastforhold (typisk): 300 : 1

#### Lagringsmedium

- Minnekorttyper:
	- Secure Digital (SD)
	- Secure Digital (SDHC)
	- Multimediekort
	- xD-kort
	- Memory Stick
	- Memory Stick Pro
	- USB: USB-flashstasjon
- Kapasitet på innebygd minne: 512 MB (til opptil 500 HD-bilder brukes cirka 26 MB av systemet)

#### **Tilkobling**

USB: USB 2.0-vert, USB 2.0-slave

### Mål

- Mål  $(B \times H \times D)$ : 206  $\times$  139  $\times$  25,4 mm
- Mål med stativ  $(B \times H \times D)$ :  $206 \times 139 \times 104,1$  mm
- Vekt (hovedenhet): 0,348 kg
- Temperaturområde (drift): 0°–40 °C / 32– 104 °F
- Temperaturområde (lagring): 10– 60 °C / 14–140 °F

### Lysnettilkopling

- Strømmodus som støttes: vekselstrøm
- Inngang:  $100-240 \text{ V} \sim 50/60 \text{ Hz}$  0,6 A
- Utgang:  $9V = 2A$
- Effektnivå: IV
- Strømforbruk: (systemet er på) 4,5 W

#### Tilbehør

- Vekselstrømsadapter
- **Stativ**
- Hurtigveiledning
- CD-ROM
	- Digital brukerhåndbok
	- Automatisk kjøring av programvare

### Anvendelighet

- Kortleser: innebygd
- Bildeformat som støttes: JPEG-bilder (på opptil 10 MB JPEG-filer, på opptil 64 megapiksler)
- Plassering som støttes: Automatisk bilderetning, liggende, stående
- Knapper og kontroller: 3 knapper, 4-veis navigeringsknapp og enter
- Avspillingsmodus: lysbildefremvisning, bla gjennom med miniatyrbilder
- Bilderedigering: kopiere, slette, rammer, rotere, bildeeffekter, zoome og beskjære
- Bildeeffekter: ingen effekt, sepia
- Lysbildefremvisningsinnstillinger: lysbildefremvisningssekvens, overgangseffekt, frekvens, montasje, bakgrunnsfarge
- Skjermbakgrunn: svart, hvit, grå, automatisk tilpassing, strålende farge
- Oppsettsfunksjon: lysstyrkejustering, språk, status, pipetone av/på, angi klokkeslett og dato, aktivere/deaktivere klokkevisning
- Systemstatus: fastvareversjon, resterende minne
- Plug & Play-kompatibilitet: Windows Vista, Windows 2000/XP eller senere
- Juridiske godkjenninger: BSMI, C-Tick, CCC, CE, GOST, PSB, Sveits
- Andre praktiske funksjoner: kompatibel med Kensington-lås
- Visningsspråk på skjermen: engelsk, spansk, tysk, fransk, italiensk, nederlandsk, dansk, russisk, forenklet kinesisk, japansk

# 8 Vanlige spørsmål

#### Er LCD-skjermen berøringsaktivert?

LCD-skjermen er ikke berøringsaktivert. Bruk knappene på baksiden for å bruke PhotoFrame. Kan jeg bytte forskjellige lysbildefremvisninger ved hjelp av ulike minnekort?

Ja. Når et minnekort er koblet til PhotoFrame, kan du vise bilder på det bestemte kortet, i lysbildefremvisningsmodus.

#### Kommer LCD-skjermen til å bli ødelagt hvis jeg fortsetter å vise det samme bildet over en lengre periode?

Nei PhotoFrame kan vise det samme bildet kontinuerlig i 72 timer uten å skade LCDskjermen.

#### Hvorfor viser ikke PhotoFrame enkelte av bildene mine?

PhotoFrame støtter bare JPEG-bilder. Sørg for at disse JPEG-bildene ikke ødelegges.

#### Kan jeg øke minnestørrelsen for å lagre flere bilder på PhotoFrame?

Nei Det interne minnet i PhotoFrame er fast og kan ikke utvides. Du kan imidlertid bytte mellom forskjellige bilder ved hjelp av forskjellige lagringsenheter på PhotoFrame.

# 9 Ordliste

### J JPEG

Et svært vanlig digitalt stillbildeformat. Et datakomprimeringssystem for stillbilder foreslått av Joint Photographic Expert Group, som har liten reduksjon i bildekvalitet til tross for det høye komprimeringsforholdet. Filene har filtypen ".jpg" eller ".jpeg."

### K

#### Kensington-lås

Et Kensington-sikkerhetsspor (også kalt et K-spor eller Kensington-lås). Del av et sikringssystem. Det er et lite metallarmert hull som finnes på nesten alle små og bærbare datamaskiner og elektronisk utstyr, spesielt på dyrt utstyr som har liten vekt, for eksempel bærbare PC-er, datamonitorer, stasjonære datamaskiner, spillkonsoller og videofremvisere. Det brukes til å feste et lås- og kabelapparat, spesielt de fra Kensington.

### M

#### Memory Stick

Memory Stick. Et flash-minnekort til digital lagring på kameraer, videokameraer og andre håndholdte enheter.

#### MMC-kort

Memory Stick. Et flash-minnekort som gir lagringsplass til mobiltelefoner, PDA-er og andre håndholdte enheter. Kortet bruker flashminne til lese/skrive-programmer eller ROMbrikker (ROM-MMC) for statisk informasjon, det sistnevnte blir mye brukt til å legge til programmer på en håndholdt PDA.

## S

#### SD-kort

Secure Digital Memory Card. Et flash-minnekort som gir lagringsplass til digitale kameraer, mobiltelefoner og PDA-er. SD-kort bruker den samme formfaktoren på 32 x 24 mm som MultiMediaCard-kortet (MMC), men det er litt tykkere (2,1 mm kontra 1,4 mm), og SDkortlesere godtar begge formatene. Kort med opptil 4 GB er tilgjengelig.

#### Sideforhold

Sideforholdet henviser til forholdet mellom lengden og høyden på en TV-skjerm. Forholdet på en standard TV er 4:3, mens forholdet på en TV med høy oppløsning eller en widescreen-TV er 16:9. Med postboksen kan du nyte et bilde med et bredere perspektiv på en standard skjerm med forholdet 4:3.

## X

#### xD-kort

EXtreme Digital Picture Card. Et flashminnekort som brukes i digitale kameraer.

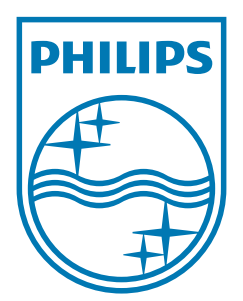

© 2009 Koninklijke Philips Electronics N.V. All rights reserved.  $UM_V2.0$